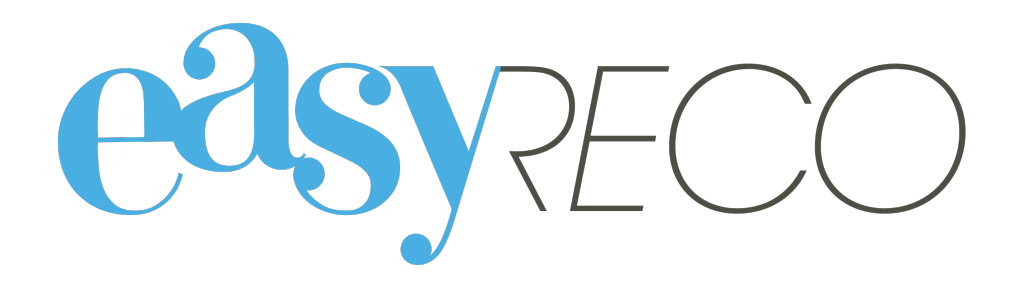

# Préparation des envois

Document mis à jour le 5 novembre 2021

# PRÉPARATION DES ENVOIS

# **1/ Introduction**

easyReco vous permet de préparer et d'imprimer les supports de plis tracés. Ce document vous présente les différents modes de préparation qui s'offrent à vous, et détaille comment bien préparer et imprimer vos envois.

#### **2/ Lexique**

**Support** : désigne le formulaire postal sur lequel vont être imprimés les adresses, mentions, numéros… et qui sera collé sur le pli.

**Pli** : désigne un courrier émis (généralement l'enveloppe et son contenu)

**Envoi** : un envoi est un lot de plis. Si vous envoyez en même temps des plis ayant les mêmes caractéristiques, alors vous réalisez un envoi.

**Contact** : Coordonnées d'une personne ou d'une entreprise, susceptibles d'être utilisées pour l'envoi d'un pli

## **3/ Préparez vos plis**

Pour préparer vos envois, cliquez sur "**Préparation d'un envoi**", soit via le bouton bleu si vous êtes sur la page d'accueil, soit dans le menu à gauche de l'écran.

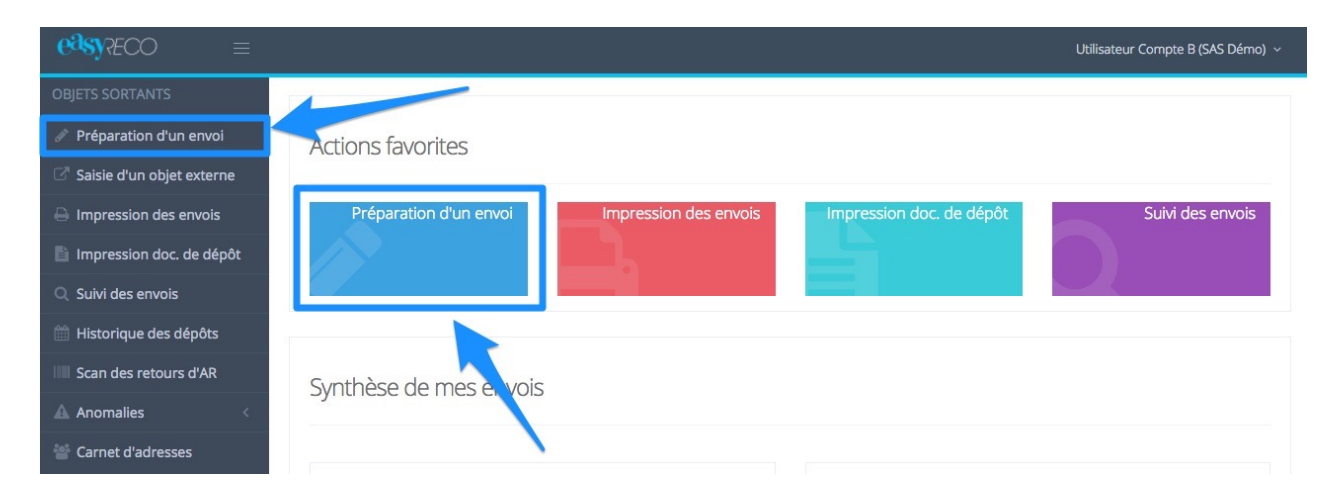

Vous accédez alors à la page de préparation des envois, découpée en quatre parties :

- Choix du support
- Options de l'envoi
- Choix de l'expéditeur
- **Destinataires**

Dans la première partie "**Choix du support**", choisissez dans la liste déroulante le support que vous souhaitez utiliser pour cet envoi.

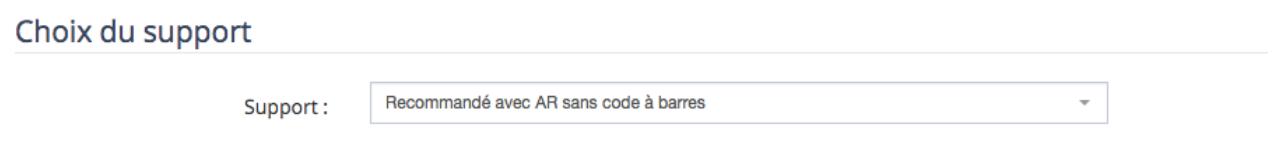

Dans la deuxième partie "**Options de l'envoi**", vous pouvez donner un nom à votre envoi via le champ "**Descriptif de votre envoi**". Ce nom permettra d'identifier et de retrouver plus facilement les plis de cet envoi dans le suivi.

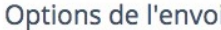

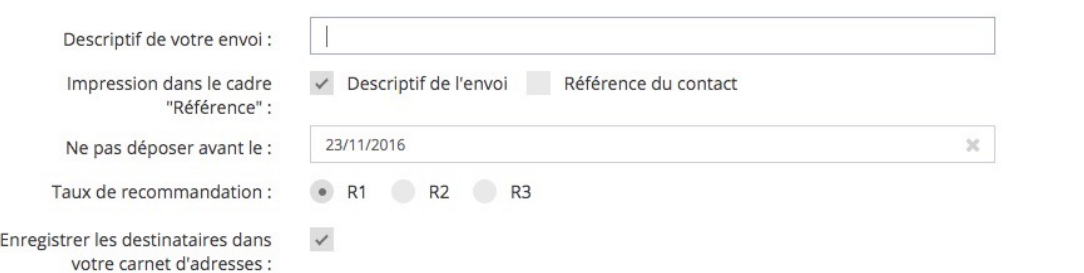

Vous pouvez également cocher ce que vous souhaitez voir s'imprimer dans le cadre "Référence" du support (si le support choisi dispose d'un cadre dédié à l'impression d'une référence).

*A noter : Vous pouvez imprimer deux références distinctes sur vos supports : le descriptif de l'envoi (le nom que vous donnez à votre envoi) et la référence du contact, que vous pouvez saisir directement dans le bloc de l'adresse du destinataire avant de valider votre envoi.*

Le champ « Ne pas déposer avant le » vous permet de définir une date pour les plis que vous souhaitez déposer plus tard. Ces plis ne pourront être ajoutés au bordereau de dépôt qu'à partir de la date indiquée.

En fonction du support, vous pouvez définir le taux de recommandation. Dans le cas d'un pli recommandé national, vous avez le choix entre trois niveaux de garantie permettant une indemnisation en cas de perte ou d'avarie :

- R1 (par défaut), permettant un remboursement de 16 Euros
- R2, permettant un remboursement de 153 Euros
- R3, permettant un remboursement de 458 Euros

Vous avez aussi la possibilité d'enregistrer dans votre carnet d'adresses les destinataires que vous aurez créés plus bas dans la page, en cochant la case.

Dans la troisième partie "**Choix de l'expéditeur**", vous pouvez sélectionner votre adresse expéditeur dans le menu déroulant "Expéditeur". Pour ajouter ou modifier vos adresses expéditeurs, allez sur votre nom d'utilisateur en haut à droite de la page, cliquez sur "**Mon compte**", puis sur l'onglet "**Adresses expéditeurs** ».

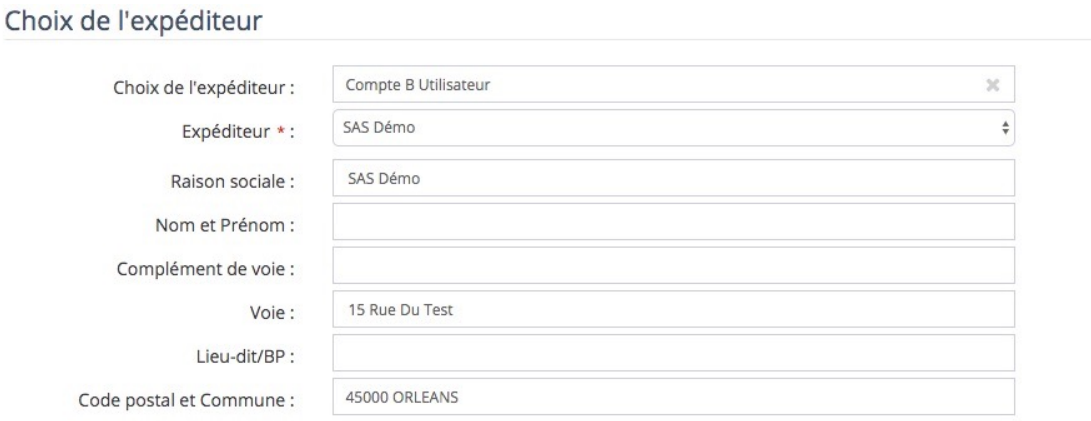

Dans la quatrième partie "**Destinataires**", vous pouvez saisir vos adresses destinataires. Vous avez trois différentes manières de créer vos adresses destinataires :

- **• Utiliser des contacts dans votre carnet d'adresses**
- **• Saisir les adresses manuellement**
- **• Importer un fichier de destinataires (au format Excel ou CSV)**

*A noter : Pour qu'une adresse soit correcte pour les plis postaux, il faut qu'elle soit composée au minimum de 3 lignes d'adresses (généralement, Raison sociale ou Nom/Prénom, Voie et Code Postal/Ville). Une fois votre envoi terminé, vous avez le choix entre ajouter un nouvel envoi, ou passer directement à l'étape suivante pour imprimer vos adresses.*

#### **a) Utiliser des contacts dans votre carnet d'adresses**

L'utilisation du carnet d'adresses suggère que vous ayez enregistré au préalable vos contacts dans le carnet d'adresses. Pour savoir comment enregistrer des contacts dans votre carnet d'adresses, consultez le document « Carnet d'adresses ».

Pour ajouter une adresse destinataire provenant de votre carnet d'adresses, cliquez sur le bouton "**Sélectionner des destinataires dans le carnet d'adresses**".

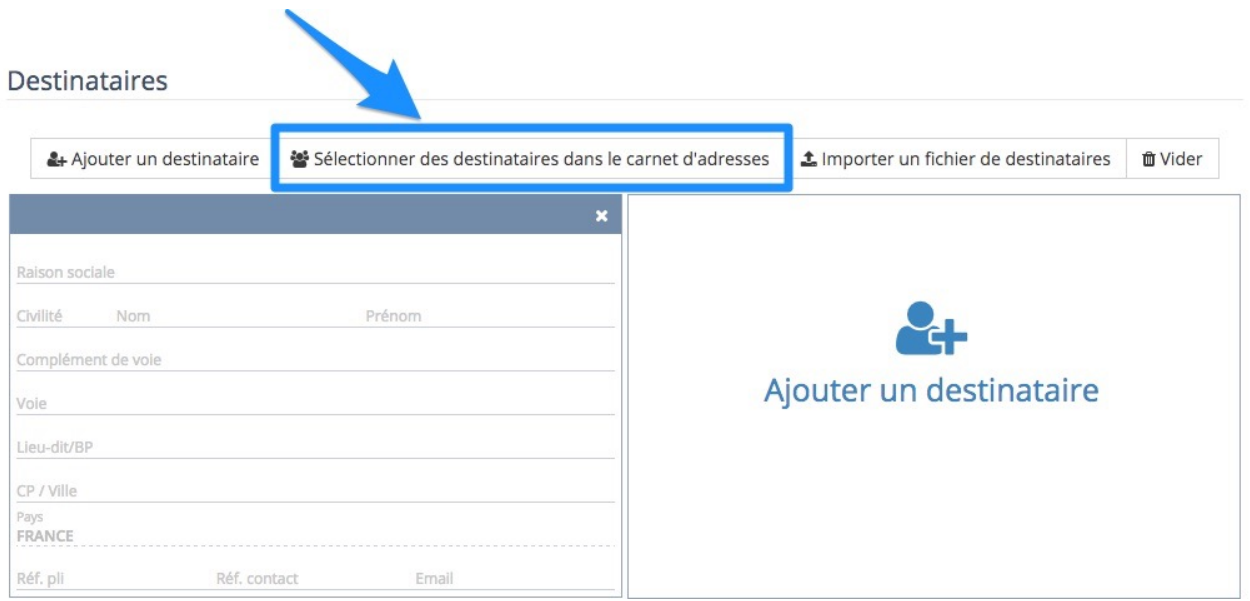

Vous accédez à la page de votre carnet d'adresses. Sélectionnez les adresses que vous souhaitez utiliser pour votre envoi, en cochant les cases situées dans l'angle de chaque bloc d'adresse (1). Puis cliquez sur le bouton « Valider » (2).

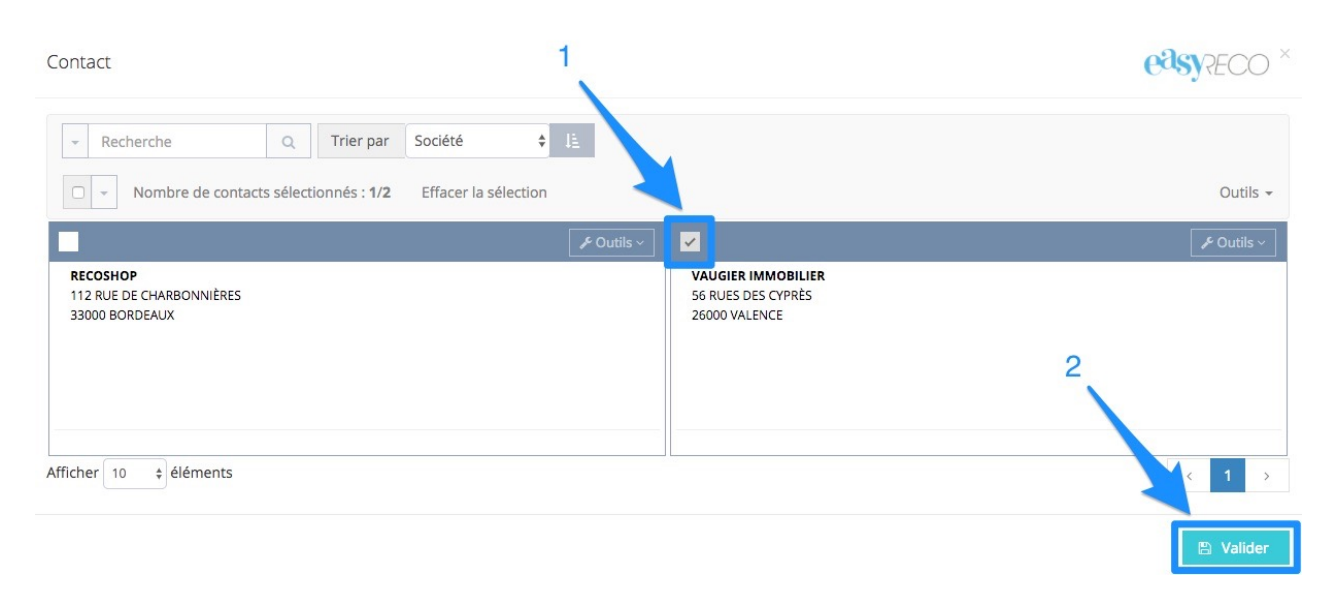

Vos adresses sont ajoutées dans votre préparation d'envoi. Vous pouvez ajouter d'autres destinataires à votre envoi grâce aux boutons situés au-dessus de vos blocs d'adresse. Vous avez également la possibilité de supprimer toutes vos adresses destinataires en cours en cliquant sur le bouton "Vider".

## **b) Saisir les adresses manuellement**

#### **Remplissez les différents champs du bloc de gauche**, correspondant à l'adresse du destinataire.

Une fois l'adresse complétée, vous pouvez ajouter un autre destinataire à votre envoi. Cette action est possible en cliquant sur la mention "**Ajouter un destinataire**", soit sur le bloc de droite (B), soit sur le bouton "Ajouter un destinataire" au-dessus du bloc d'adresse destinataire (A). Vous avez également la possibilité de supprimer toutes vos adresses destinataires en cours en cliquant sur le bouton « Vider".

#### **Destinataires**

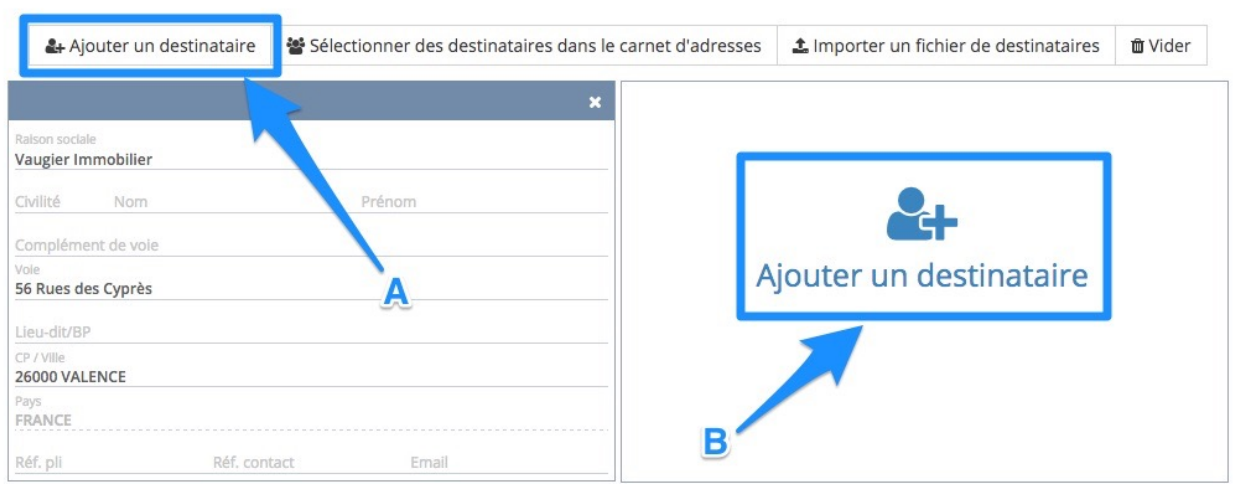

# **c) Importer un fichier de destinataires (au format Excel ou CSV)**

Vous avez la possibilité d'importer un fichier d'adresses destinataires (au format Excel ou CSV) qui permet de créer en une seule fois dans easyReco toutes les adresses contenues dans votre fichier.

Pour importer un fichier de contacts, cliquez sur le bouton « **Importer un fichier de destinataires** ».

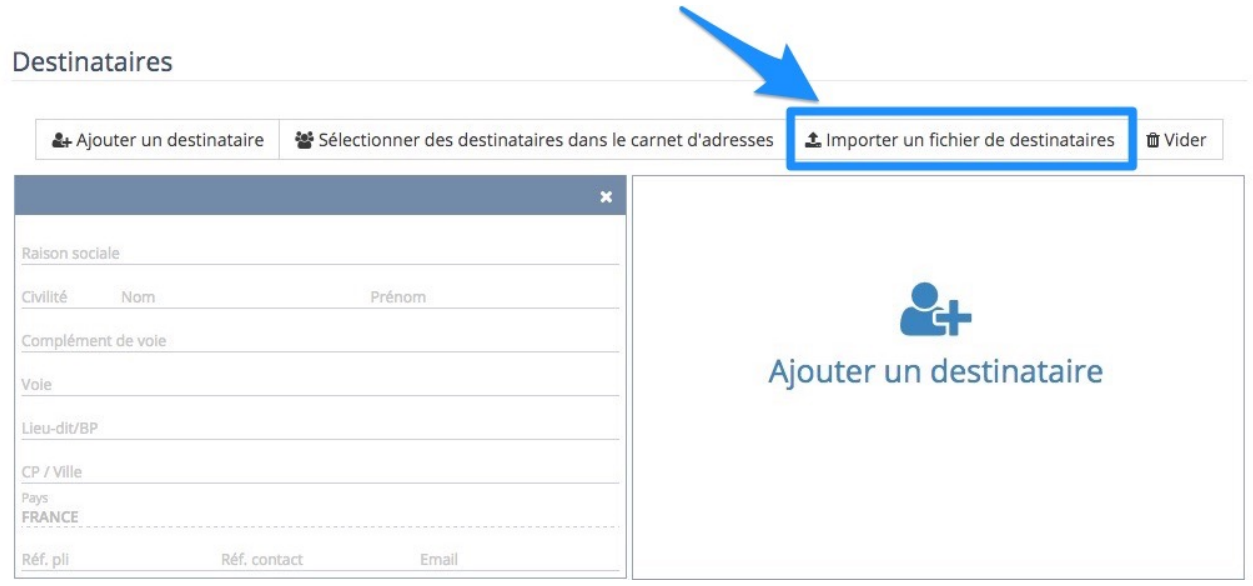

Vous accédez à une fenêtre vous permettant d'importer et de paramétrer les données de votre fichier dans easyReco.

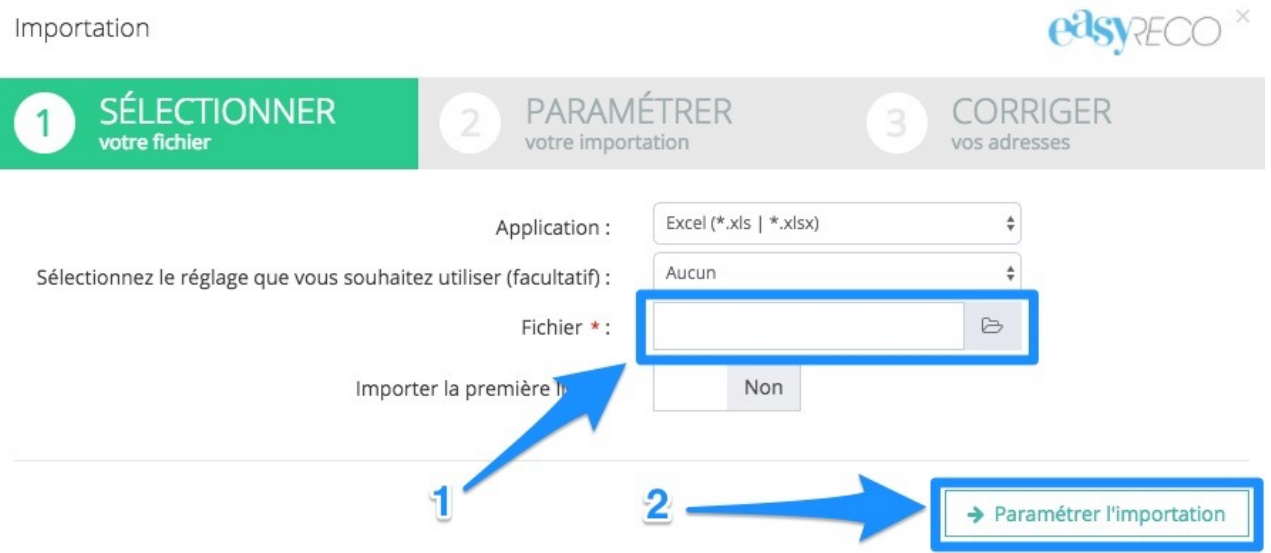

Choisissez dans la liste déroulante "Application" le type de fichier que vous souhaitez importer (Excel ou CSV). Cliquez sur le champ en face de « Fichier », puis choisissez le fichier à importer en naviguant dans les répertoires de votre ordinateur (1).

Cliquez sur le bouton "**Paramétrer l'importation**" pour régler l'importation de vos données dans easyReco (2).

Vous accédez à une page de paramétrage de votre import, vous permettant de faire correspondre les données de votre fichier avec les champs des fiches contacts d'easyReco.

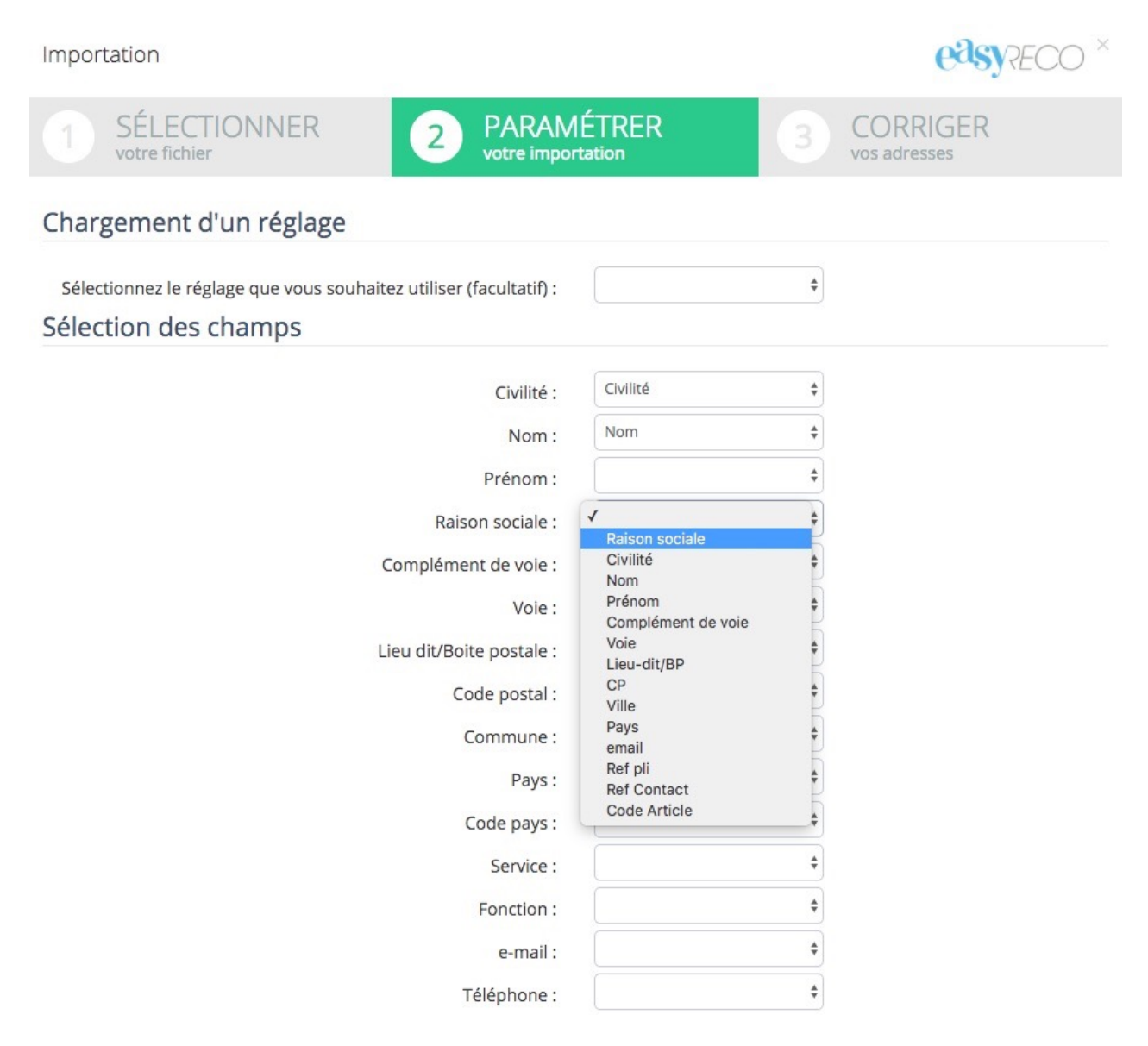

En face de chaque champ easyReco, vous avez une liste déroulante reprenant l'intitulé de chacune des colonnes de votre fichier. Vous pouvez ainsi définir à quoi correspond chaque colonne de votre fichier. Si par exemple, dans votre fichier, la colonne contenant les noms de communes s'appelle "Ville", choisissez "Ville" dans la liste déroulante en face du champ ''Commune''.

Lorsque vous avez terminé de paramétrer la correspondance des données, cliquez sur "**Importer**" en bas de page pour importer vos adresses dans votre préparation d'envoi. Vous êtes automatiquement redirigé vers la page « Préparation d'un envoi ».

*A noter : une fois vos sélections faites, vous avez la possibilité d'enregistrer un réglage. Utilisez cette fonctionnalité si vous importez régulièrement des fichiers qui ont la même structure : cela vous évitera de refaire la correspondance des champs illustrés ci-dessus.*

Si vous passez en revanche sur l'onglet "Corriger vos adresses", c'est qu'une erreur est présente dans vos adresses et easyReco vous indique les données à modifier.

#### **4/ Validez votre envoi**

L'ensemble de vos adresses destinataires sont maintenant visibles dans "Préparation d'un envoi ». Vous pouvez ajouter d'autres destinataires à votre envoi grâce aux boutons situés au-dessus de vos blocs d'adresse. Vous avez également la possibilité de supprimer toutes vos adresses destinataires en cours en cliquant sur le bouton "Vider".

Une fois votre envoi terminé, vous avez le choix entre ajouter un nouvel envoi, ou passer directement à l'étape suivante pour imprimer vos adresses.

- **Pour créer un nouvel envoi :** cliquez sur le bouton « Valider et préparer un nouvel envoi ». Votre envoi en cours est enregistré dans "Impression des envois" et vous pouvez préparer un autre envoi.
- **Pour passer à l'étape d'impression de vos plis :** cliquez sur le bouton « Valider et aller à « Impression des envois » ». Votre envoi en cours est enregistré et vous êtes dirigé sur la page « Impression des envois », contenant tous vos envois créés et prêts à être imprimés.

Cliquez sur le bouton « **Valider et aller à "Impression des envois"** » : votre envoi est alors prêt à être imprimé sur vos supports, et vous êtes dirigé vers la page « Impression des envois », contenant tous les envois prêts à être imprimés.

#### **5/ Impression des envois**

Lorsque vous validez un envoi, vous accédez automatiquement à la page "Impression des envois", vous présentant l'ensemble des envois prêts à être imprimés. Vous pouvez également accéder à cette page depuis la page d'accueil, soit via le bouton rouge, soit dans le menu à gauche de l'écran.

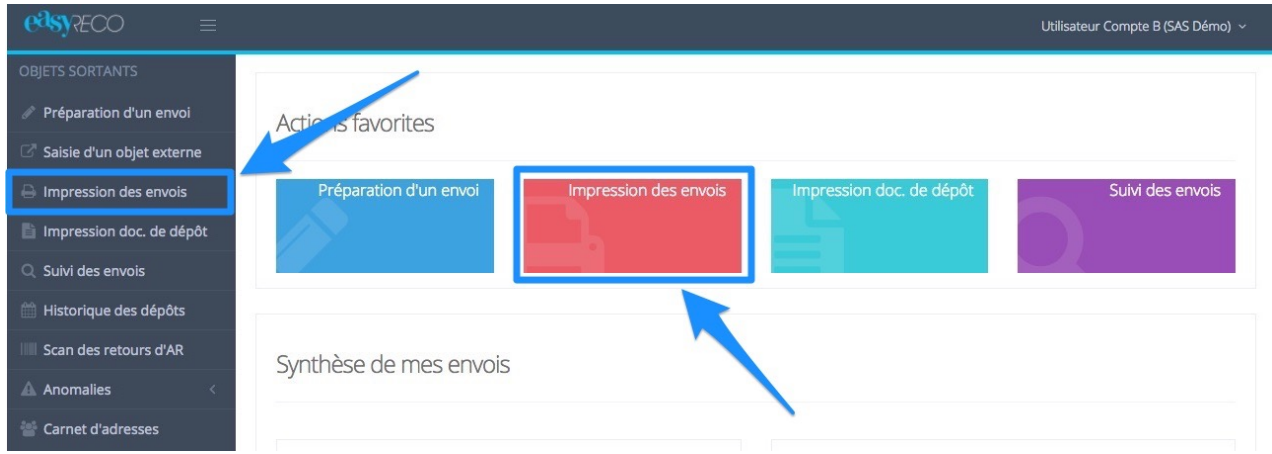

Vous accédez ainsi à un écran permettant d'imprimer les envois préparés.

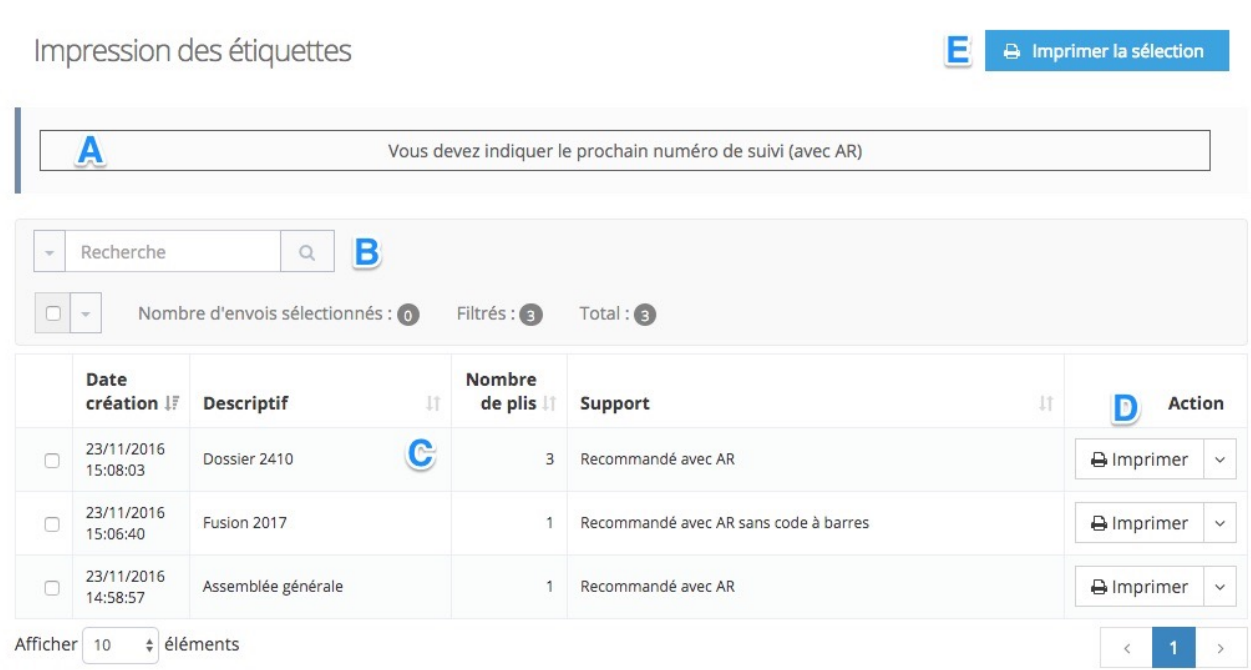

**A : Options d'impression.** Ce bloc s'affiche si les supports choisis nécessitent de définir des options d'impressions (position, support…). Cliquez simplement sur le cadre affiché pour accéder aux réglages des options.

**B : Moteur de recherche.** Le bloc de recherche vous permet de retrouver facilement un envoi en faisant une recherche sur n'importe quel champ qui le définit. Cliquez sur le bouton à gauche du champ de recherche pour sélectionner vos critères de recherche.

**C : Récapitulatif d'envoi.** Les envois sont affichés dans un tableau. Vous trouverez pour chaque envoi le descriptif, la date et l'heure de création, le nombre de plis et le type de support retenu.

**D : Action.** En cliquant sur le bouton « v » correspondant à droite de « Imprimer », vous pouvez effectuer différentes actions pour chacun de vos envois. Vous pouvez afficher le détail (vous permettant de voir l'ensemble des plis contenus dans l'envoi), supprimer l'envoi ou lancer son impression.

**E : Imprimer la sélection.** Ce bouton permet de lancer l'impression de l'ensemble des envois que vous aurez sélectionnés en cochant les cases correspondantes, à gauche de chaque envoi.

Lorsque vous cliquez sur "**Imprimer**" ou "**Imprimer la sélection**", easyReco vous ouvre un fichier au format PDF, que vous devez ensuite imprimer sur l'imprimante de votre choix.

*Note : easyReco ouvre le PDF dans une nouvelle fenêtre. Si votre navigateur bloque les "pop-up" ou "fenêtres surgissantes", le PDF ne s'ouvrira pas. Pensez à désactiver cette fonction pour easyReco. Si besoin, demandez l'assistance de votre service informatique.*

En fonction de la configuration de votre navigateur, le PDF des plis à imprimer va s'afficher directement dans le navigateur, ou dans Acrobat Reader. Utilisez le menu d'impression de votre lecteur de PDF pour lancer l'impression.

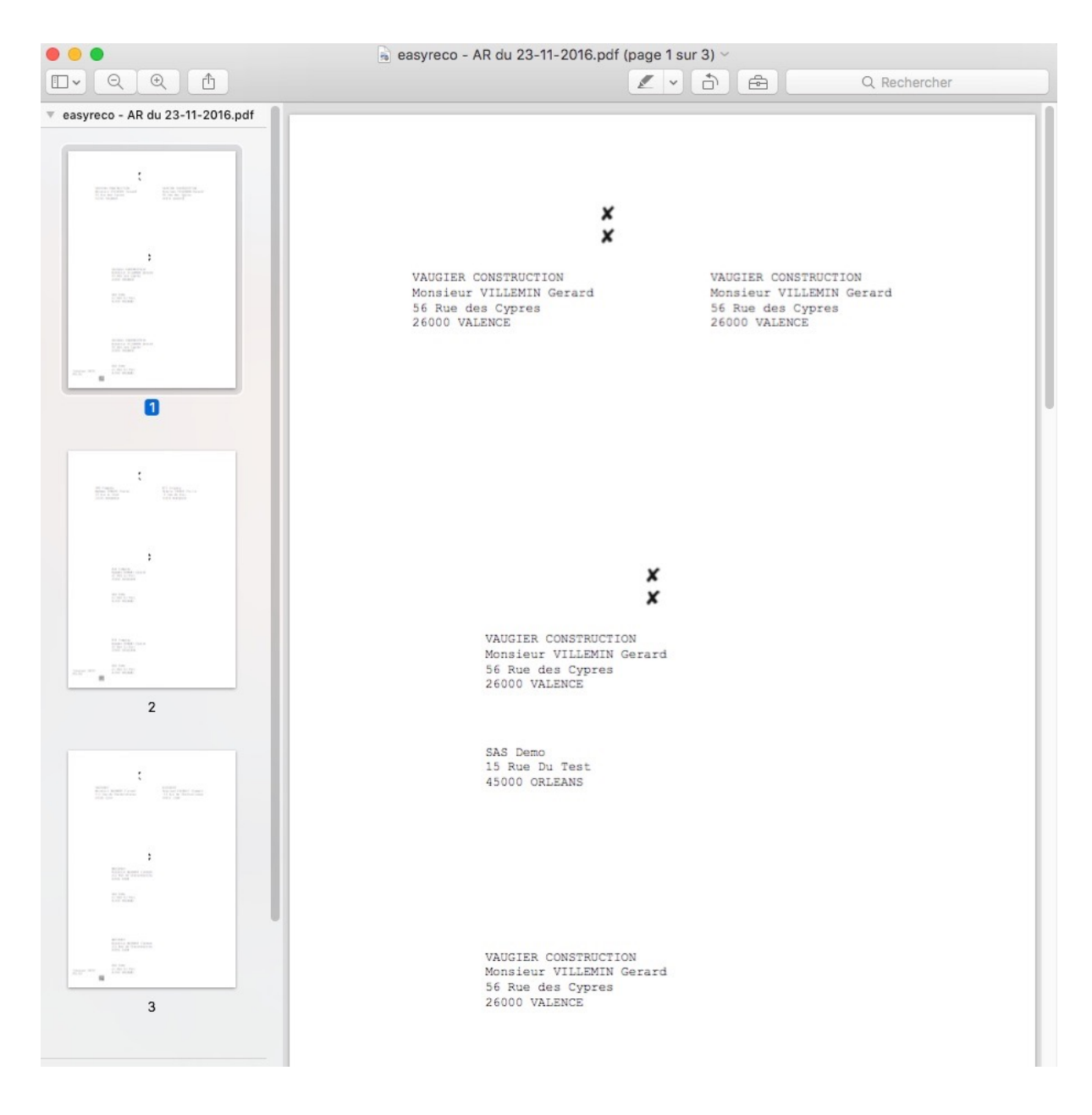

*Note : Vérifiez que votre imprimante n'applique aucune mise à l'échelle. Si c'est le cas, désactivez la mise à l'échelle ou paramétrez-la à "100%" pour que le PDF d'easyReco soit imprimé à taille réelle, permettant aux croix, adresses et codes à barres d'être bien positionnés sur le support. Si besoin, demandez l'assistance de votre service informatique.*

Si votre PDF ne s'est pas ouvert, ou que vous l'avez fermé par inadvertance, vous pouvez le réouvrir à l'étape suivante, dans la page « Impression doc. de dépôt ».

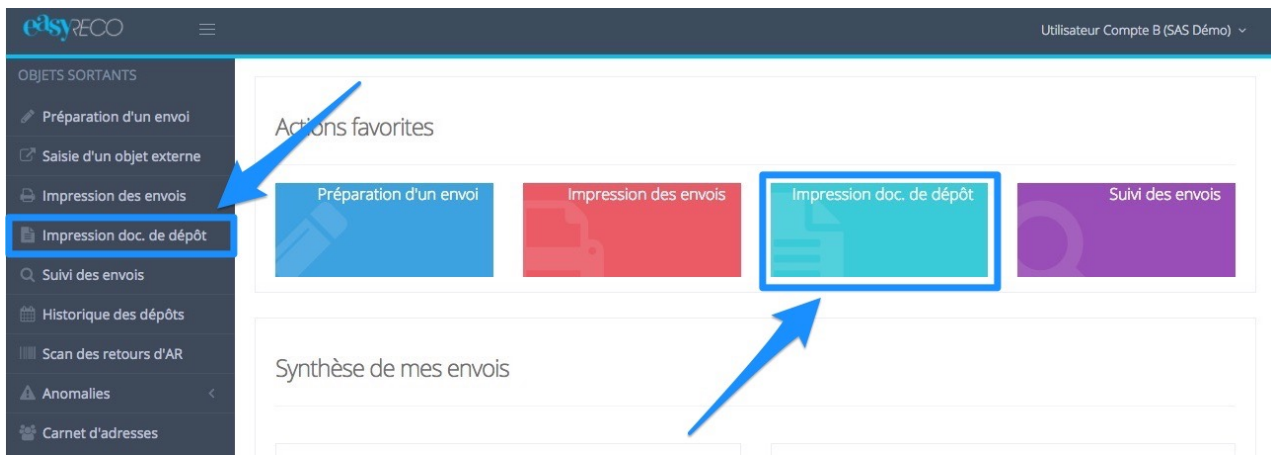

Dans la liste des plis imprimés, identifiez un pli de votre envoi, cliquez sur le bouton « ∨ » correspondant à droite de « Détails », cliquez sur "**Ré-imprimer le pli**" et suivez les instructions.

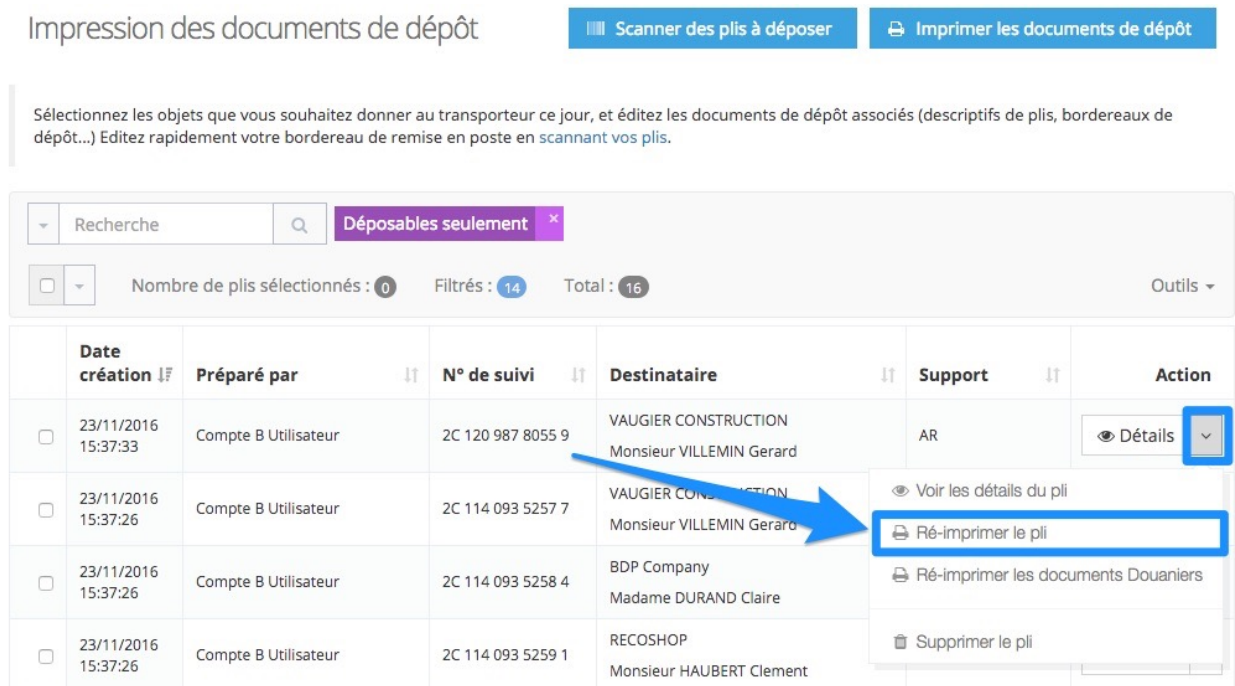